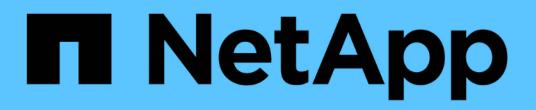

# 監控儲存**VM**災難恢復保護關係 Active IQ Unified Manager 9.9

NetApp December 15, 2023

This PDF was generated from https://docs.netapp.com/zh-tw/active-iq-unified-manager-99/onlinehelp/task-monitoring-storage-vms-using-relationships-page.html on December 15, 2023. Always check docs.netapp.com for the latest.

目錄

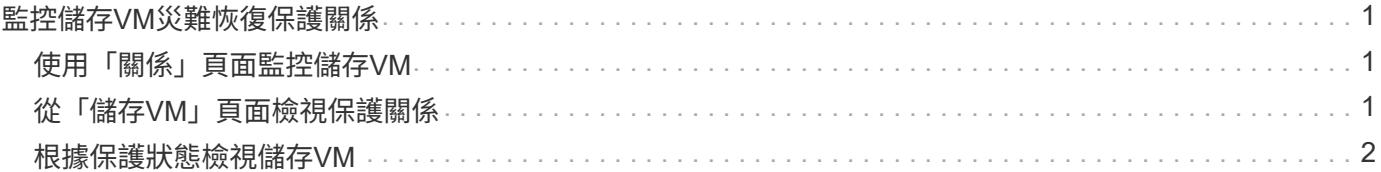

# <span id="page-2-0"></span>監控儲存**VM**災難恢復保護關係

支援監控儲存VM災難恢復關係、以儲存VM層級的精細度提供災難恢復功能。Active IQ Unified Manager儲存VM災難恢復可恢復儲存VM組成磁碟區中的資料、並恢復儲存VM組 態。

儲存VM DR關係是從來源儲存VM建立至目的地儲存VM、以提供非同步災難恢復。您可以選擇複寫儲存VM組態 的全部或子集(網路和傳輸協定組態除外)、以及根據叢集設定的資料磁碟區。

設定儲存VM災難恢復關係之後、當來源儲存VM因為硬體故障或環境災難而無法使用時、目的地儲存VM就會啟 動、以提供對資料的存取、而且不會造成中斷。同樣地、當來源儲存VM可供使用時、它會與目的地儲存VM重新 同步、然後重新啟動來源以提供資料。您可以使用SnapMirror命令來設定及管理儲存VM災難恢復關係。

# <span id="page-2-1"></span>使用「關係」頁面監控儲存**VM**

您可以從庫存的「保護」區段的「關係」頁面監控儲存VM災難恢復關係。根據預設、「關 係」頁面會在套用組成關係篩選時、僅列出最上層的關係。

開始之前

您必須具有應用程式管理員或儲存管理員角色。

關於這項工作

您可以使用篩選器來檢視儲存VM災難恢復關係。

步驟

1. 在左導覽窗格中、按一下\*保護\*>\*關係\*。

此頁面會顯示所有類型的關係:Volume與儲存VM關係。

- 2. 按一下「篩選器」、然後選取「關係物件類型」和「儲存虛擬機器」、以僅檢視儲存虛擬機器災難恢復關 係。
- 3. 按一下「套用篩選條件」。

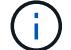

您應該清除「組成關係」篩選器、以檢視所有的保護關係。

此頁面僅顯示儲存VM災難恢復關係。

# <span id="page-2-2"></span>從「儲存**VM**」頁面檢視保護關係

您可以使用「儲存VM」頁面、檢視現有儲存VM災難恢復關係的狀態。

### 開始之前

您必須具有應用程式管理員或儲存管理員角色。

### 關於這項工作

您也可以檢查保護關係的詳細資料、包括傳輸和延遲狀態、來源和目的地詳細資料。您可以排程報告或下載所需 格式的現有報告。\*顯示/隱藏\*按鈕可讓您將所需欄新增至報告、因為這些欄預設不會顯示。

#### 步驟

- 1. 在左導覽窗格中、按一下\*儲存設備\*>\*儲存設備VMS\*。
- 2. 從\*視圖\*功能表中、選取\*關係\*>\*所有關係\*。

「關係:所有關係」檢視會顯示在所有已設定的儲存VM上。

## <span id="page-3-0"></span>根據保護狀態檢視儲存**VM**

您可以使用庫存的「Storage VM」(儲存VM)頁面來檢視Active IQ Unified Manager 所 有的儲存VM、並根據其保護狀態來篩選儲存VM。

### 開始之前

您必須具有應用程式管理員或儲存管理員角色。

### 關於這項工作

儲存VM檢視中會新增一欄保護角色、提供儲存VM是否受到保護或未受保護的相關資訊。

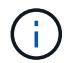

如果來源叢集未新增至Active IQ Unified Manager 功能集、則與該叢集相關的所有資訊都無法在 網格中使用。

#### 步驟

- 1. 在左導覽窗格中、按一下\*儲存設備\*>\*儲存設備VMS\*。
- 2. 從\*視圖\*功能表中、選取\*健全狀況\*>\*所有儲存VM \*。

顯示健全狀況:所有儲存VM。

3. 按一下「篩選器」以檢視下列其中一個儲存VM。

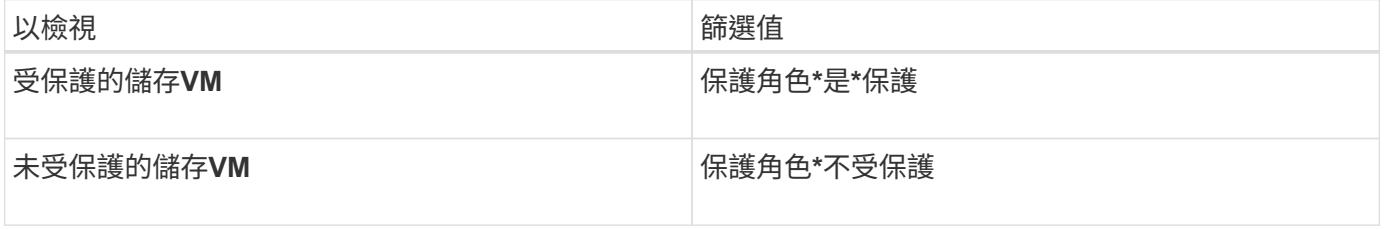

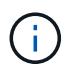

您無法同時檢視受保護和未受保護的儲存VM。您必須清除現有的篩選條件、才能重新套用新的篩 選選項。

1. 按一下「套用篩選條件」。

「未儲存」檢視會根據您的篩選器選擇、顯示受儲存VM災難恢復保護或未受保護的所有儲存VM。

#### 版權資訊

Copyright © 2023 NetApp, Inc. 版權所有。台灣印製。非經版權所有人事先書面同意,不得將本受版權保護文件 的任何部分以任何形式或任何方法(圖形、電子或機械)重製,包括影印、錄影、錄音或儲存至電子檢索系統 中。

由 NetApp 版權資料衍伸之軟體必須遵守下列授權和免責聲明:

此軟體以 NETAPP「原樣」提供,不含任何明示或暗示的擔保,包括但不限於有關適售性或特定目的適用性之 擔保,特此聲明。於任何情況下,就任何已造成或基於任何理論上責任之直接性、間接性、附隨性、特殊性、懲 罰性或衍生性損害(包括但不限於替代商品或服務之採購;使用、資料或利潤上的損失;或企業營運中斷),無 論是在使用此軟體時以任何方式所產生的契約、嚴格責任或侵權行為(包括疏忽或其他)等方面,NetApp 概不 負責,即使已被告知有前述損害存在之可能性亦然。

NetApp 保留隨時變更本文所述之任何產品的權利,恕不另行通知。NetApp 不承擔因使用本文所述之產品而產 生的責任或義務,除非明確經過 NetApp 書面同意。使用或購買此產品並不會在依據任何專利權、商標權或任何 其他 NetApp 智慧財產權的情況下轉讓授權。

本手冊所述之產品受到一項(含)以上的美國專利、國外專利或申請中專利所保障。

有限權利說明:政府機關的使用、複製或公開揭露須受 DFARS 252.227-7013(2014 年 2 月)和 FAR 52.227-19(2007 年 12 月)中的「技術資料權利 - 非商業項目」條款 (b)(3) 小段所述之限制。

此處所含屬於商業產品和 / 或商業服務(如 FAR 2.101 所定義)的資料均為 NetApp, Inc. 所有。根據本協議提 供的所有 NetApp 技術資料和電腦軟體皆屬於商業性質,並且完全由私人出資開發。 美國政府對於該資料具有 非專屬、非轉讓、非轉授權、全球性、有限且不可撤銷的使用權限,僅限於美國政府為傳輸此資料所訂合約所允 許之範圍,並基於履行該合約之目的方可使用。除非本文另有規定,否則未經 NetApp Inc. 事前書面許可,不得 逕行使用、揭露、重製、修改、履行或展示該資料。美國政府授予國防部之許可權利,僅適用於 DFARS 條款 252.227-7015(b) (2014年2月) 所述權利。

商標資訊

NETAPP、NETAPP 標誌及 <http://www.netapp.com/TM> 所列之標章均為 NetApp, Inc. 的商標。文中所涉及的所 有其他公司或產品名稱,均為其各自所有者的商標,不得侵犯。